- Dell SuperSpeed USB 3.0扩展坞
- SuperSpeed USB 3.0电缆
- 驱动与文档光盘
- 交流电源适配器
- DVI-I至VGA与HDMI至DVI-D 适配器

**目录 おおし 系统要求** 

- 硬件
- CD-ROM驱动器 • USB 3.0或 2.0端口
- 交流电源插座
- 
- 操作系统(以下任意一种) • 微软Windows® 7 (32/64-位)
- 微软Windows® 8 (32/64-位) • 微软Windows® 8 (32/64-11)<br>• 微软Windows® 8.1 (32/64-位)
- 双向视频端口(1个DVI-I、1个HDMI)
- 2 个USB 3.0 端口
- 4个USB 2.0端口
- 千兆以太网
- 音频输入/输出端口
- 安全锁槽
- 6.5安培交流适配器
- 2尺USB 3.0电缆

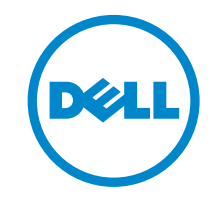

# Super Speed™ USB 3.0 **Docking Station**

# 联系Dell:

- 1. 访问www.support.dell.com
- 2. 选择您的支持类别。
- 3. 如果您是非美国客户,请在页面顶端选择您的国家,或选择全部查看更多选项。
- 4. 根据您的需求选择相应的服务或支持链接。

有关下列内容的更多信息请访问www.dell.com :

- 保修
- 使用条款与条件(仅限美国)
- 最终用户许可协议

有关您产品的额外信息也可访问support.dell.com/manuals 获取

# 执行标准

请参阅您 Dell 产品附带的安全与法规文档,以及执行标准网站 www.dell.com/ regulatory\_compliance , 您可了解到下列信息:

• 安全使用最佳实践 • 标准认证

• 人体工程学

Information in this publication is subject to change without notice.© 2013 Dell Inc. All rights reserved.<br>Reproduction of these materials in any manner whatsoever without the written permission of Dell Inc. is strictly for Trademarks used in this text: Dell™ and the DELL logo are trademarks of Dell Inc. Microsoft®,Windows®, and Windows Vista® are either trademarks or registered trademarks of Microsoft Corporation in the United States and/or other countries. Other trademarks and trade names may be used in this publication to refer to either the entities claiming the marks and names or their products.

Dell Inc. disclaims any proprietary interest in trademarks and trade names other than its own.

#### QUICK START GUIDE

#### **扩展坞图**

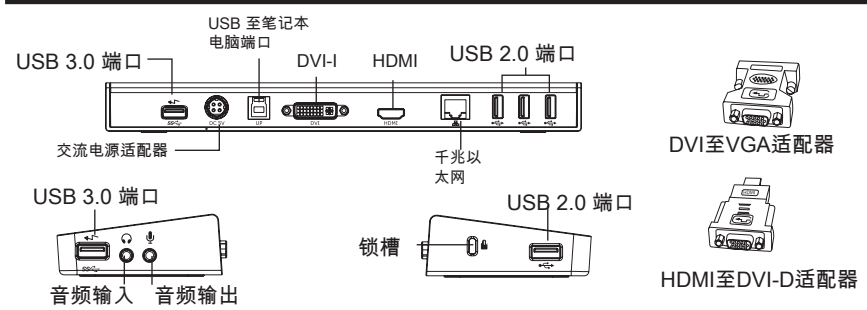

#### **使用附带光盘安装**

注意:安装DisplayLink驱动器之前,切勿连接扩展坞。

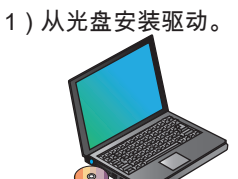

2) 双击Setup.exe文件。

3)根据屏幕上的指示说明操作, 直至安装完成。

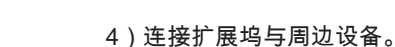

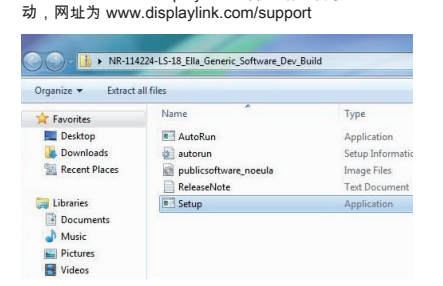

注意:建议您通过DisplayLink支持网站下载最新版驱

## **不使用附带光盘安装**

- 1)将扩展坞连接至笔记本电脑。 注意:建议您通过DisplayLink支持网站下载最新版驱
- 动,网址为 www.displaylink.com/support

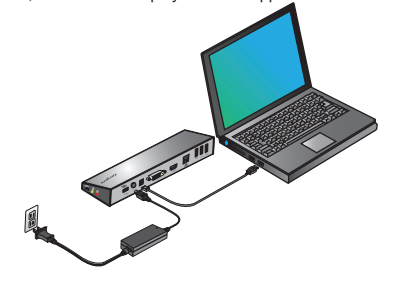

2)Windows会开始自动安装Display Link驱动程序。

注意:如果驱动安装过程没有自动开始,请将扩展坞 与您的笔记本断开,插入驱动光盘,然后点击Setup. exe文件。

DisplayLink Core Software .<br>Please wait while Windows configures DisplayLink Core Software. Your<br>screens may temporarily go black or flash during this process. Cancel

# $\sqrt{\frac{1}{2}}$

3) 根据屏幕上的指示進行操作, 直至安装完成。

4)连接所有周边设备。

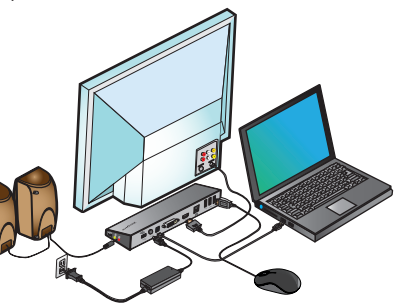

# **DisplayLinkTM 管理程序菜单**

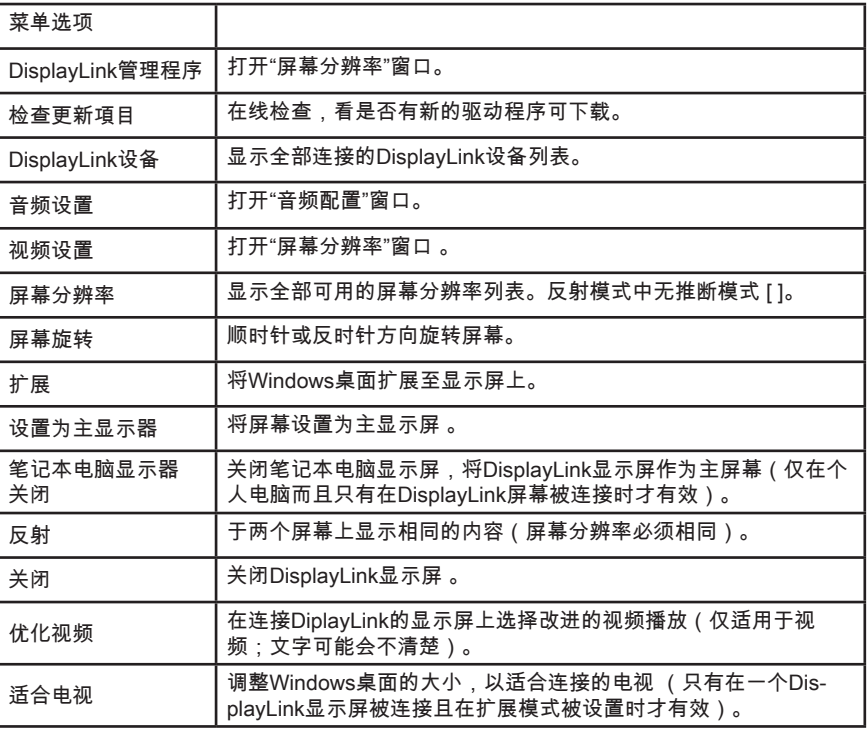

# **如要将显示屏设置为 扩展模式**

1)点击DisplayLink图标<br>■ 2)选择"管理程序菜单"中的"扩展"。

此设备现在往显示器上次所在的这个模 式方向扩展。如想进行更多的控制,请 使用"扩展至子菜单",并选择其中一个 选项。这样会将设备置于"扩展模式", 而且会将其置于主显示器的"左方/右方/ 上方/下方"。

## **如要将显示屏设置至 反射模式**

1)点击DisplayLink图标 。 2)选择"管理程序菜单"中的"反射"。

主屏幕的分辨率、色彩深度以及刷新率 会被复制到与扩展坞连接的显示器。

## **适合电视配置**

1)如要适合的与电视配置,请 从"DisplayLink 管理程序"选择选项。便 会出现以下界面。

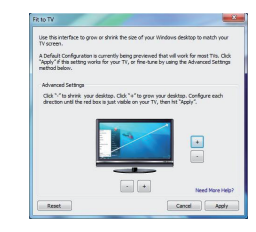

2)在DisplayLink屏幕上也会出现红色的 边框。

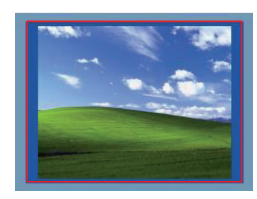

红色的边框显示新的Windows桌面的尺 寸。使用"+"与"-"控制钮更改红色边框 的大小,直至其适合电视屏幕。

3)一旦红色边框位于电视屏幕的边缘 请点击"应用"按钮重新调节Windows 桌面的尺寸。